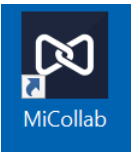

## Downloading and Authenticating the MiCollab App - Mobile Devices

## *Important! - For first time set up you will need to have access to another device/computer that has internet connection, so you can scan the QR code for authentication. Please follow the steps below:*

- 1. Go to the Apple [App Store](https://apps.apple.com/us/app/micollab-for-mobile/id979152838?mt=8&ign-mpt=uo%3D4) or the Googl[e Play Store](https://play.google.com/store/apps/details?id=com.mitel.ucang) to download the MiCollab App
- 2. Once the app is installed, select *accept* to agree to the license agreement
- 3. You will be prompted for an authentication key on the new app on your phone.
- 4. Using another computer, go to<https://micollab.cuesta.edu/ucs/micollab/> and login using your

Cuesta username and password

- a. If prompted, accept the license agreement again. Then, select *Settings* (gear icon) from the left navigation options.
- b. Select General
- c. Select Self Deployment. A QR code will display.
- 5. Go back to the app on your phone and select Scan QR code
- 6. Scan the QR code that is displayed on the other computer with your phone.
- 7. When prompted for a password, enter your Cuesta password